# *Cschweitzer* Fachinformationen

Stand: September 2017

# ProQuest Ebook Central™

**Fragen und Antworten – für Nutzer**

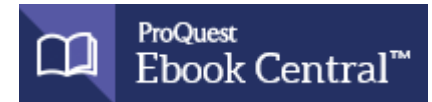

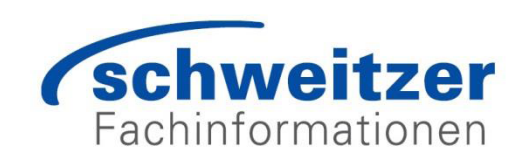

www.schweitzer-online.de

Fragen und Antworten - für Nutzer

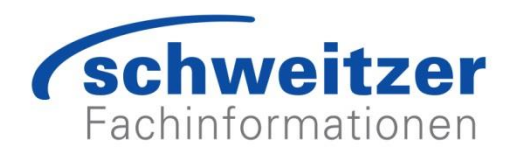

Stand: September 2017

# Inhaltsverzeichnis

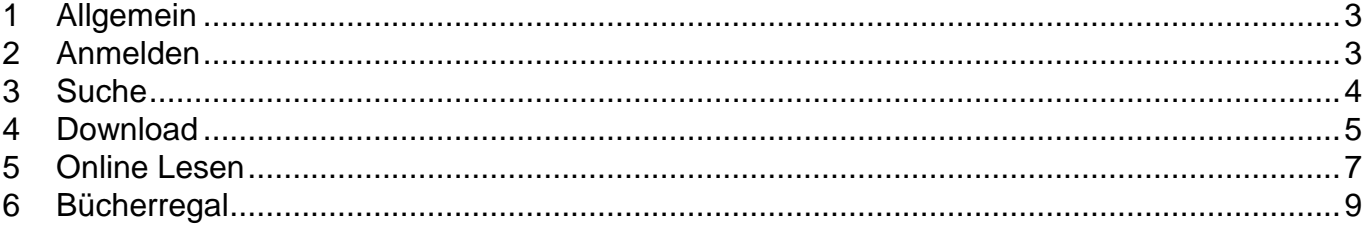

**Fragen und Antworten – für Nutzer**

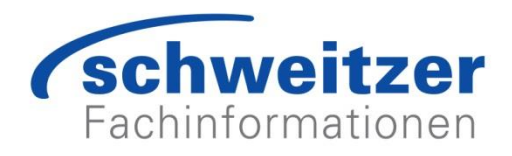

Stand: September 2017

# <span id="page-3-0"></span>1 Allgemein

#### **[Welche Vorteile bietet ProQuest Ebook Central?](http://ebookcentral.proquest.com/lib/schweitzer/readerSupportHelp.action)**

Ihre Bibliothek hat ProQuest Ebook CentralTM als Anbieter renommierter E-Books mit einer umfangreichen Bandbreite an Themengebieten der weltweit führenden Verlage ausgewählt.

Mit ProQuest Ebook CentralTM können Sie schnell und einfach nach relevanten E-Books und Kapiteln suchen, Texte online lesen oder Suchen innerhalb von E-Books durchführen. In Ihrem Online-Exemplar, das für Sie in Ihrem eigenen Bücherregal gespeichert wird, können Sie mühelos markieren sowie Notizen und Lesezeichen hinzufügen. Sie können Ihre Rechercheergebnisse auch an andere weiterleiten, E-Books und Kapitel auf Ihr Notebook oder Mobilgerät herunterladen und vieles mehr.

#### **[Kann ich die Spracheinstellung der Benutzeroberfläche ändern?](http://ebookcentral.proquest.com/lib/schweitzer/readerSupportHelp.action)**

Ja. Wählen Sie in der Navigationsleiste am oberen Seitenrand "Einstellungen" und anschließend "Sprache" aus. Wählen Sie die gewünschte Sprache aus und speichern Sie Ihre Änderungen. Die Benutzeroberfläche wird nun bis zum Löschen der Cookies in der ausgewählten Sprache angezeigt.

# <span id="page-3-1"></span>2 Anmelden

#### **[Ich wurde auf die Anmeldeseite meiner Institution weitergeleitet, kann mich jedoch nicht anmelden. Was](http://ebookcentral.proquest.com/lib/schweitzer/readerSupportHelp.action)  [kann ich tun?](http://ebookcentral.proquest.com/lib/schweitzer/readerSupportHelp.action)**

Ihre Institution verwaltet Ihr Konto bei ProQuest Ebook CentralTM und anderen elektronischen Ressourcen. Sollten keine Anweisungen angezeigt werden, wo Sie Unterstützung erhalten, wenden Sie sich bitte an Ihren Bibliothekar.

#### **[Ich wurde zur Anmeldeseite von ProQuest Ebook Central](http://ebookcentral.proquest.com/lib/schweitzer/readerSupportHelp.action) weitergeleitet, habe jedoch keinen Benutzernamen [und kein Passwort. Was kann ich tun?](http://ebookcentral.proquest.com/lib/schweitzer/readerSupportHelp.action)**

Die Anmeldung bei ProQuest Ebook CentralTM ist ganz einfach. Auf der Anmeldeseite finden Sie die Schaltfläche Ebook Central beitreten oder Konto anfragen.

Sollte keine Schaltfläche angezeigt werden, hat Ihre Bibliothek diese Funktion möglicherweise nicht aktiviert. Kontaktieren Sie bitte Ihren Bibliothekar.

#### **[Mein Benutzername und Passwort für ProQuest Ebook Central](http://ebookcentral.proquest.com/lib/schweitzer/readerSupportHelp.action) funktionieren nicht. Was kann ich tun?**

Klicken Sie auf "Benutzernamen oder Passwort vergessen?" Wählen Sie aus, ob Sie Ihren Benutzernamen wiederherstellen oder Ihr Passwort zurücksetzen möchten, und wir senden Ihnen die Informationen an die E-Mail-Adresse, die Ihrem Konto zugewiesen ist.

Sollten Sie nicht mehr auf diese E-Mail-Adresse zugreifen können, wenden Sie sich bitte an [ebooksupport@proquest.com.](mailto:ebooksupport@proquest.com)

**Fragen und Antworten – für Nutzer**

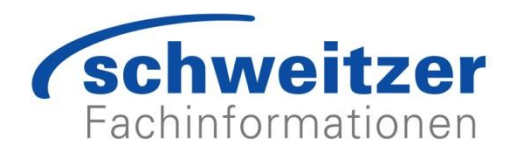

Stand: September 2017

#### **[Wie lauten die Anforderungen für Passwörter bei ProQuest Ebook Central?](http://ebookcentral.proquest.com/lib/schweitzer/readerSupportHelp.action)**

Ihr Passwort muss mindestens 8 Buchstaben, Zahlen oder Sonderzeichen umfassen. Mehr ist nicht notwendig.

### <span id="page-4-0"></span>3 Suche

#### **[Mir wird ein Buch mit dem Status "Verfügbar auf Anfrage" angezeigt. Was bedeutet das?](http://ebookcentral.proquest.com/lib/schweitzer/readerSupportHelp.action)**

Einige Bibliotheken vergeben für bestimmte Bücher den Status "Verfügbar auf Anfrage". Sie können diese Bücher für einen Zeitraum von fünf Minuten lesen, bevor Sie von Ihrer Bibliothek den weiteren (kostenlosen) Zugriff anfordern müssen. Um den Zugriff auf ein Buch anzufordern, klicken Sie einfach auf den Titel oder das Detailseitensymbol und füllen Sie das kurze Anfrageformular aus. Ihre Bibliothek teilt Ihnen dann mit, ob der Zugriff gestattet wird.

#### Weshalb werden in "Kapitel-Ergebnisse" Kapitel mit weniger Ergebnissen manchmal vor Kapiteln mit mehr **[Ergebnissen angezeigt?](http://ebookcentral.proquest.com/lib/schweitzer/readerSupportHelp.action)**

Die Kapitel-Ergebnisse werden nach Relevanz sortiert. Die Anzahl der Ergebnisse im Kapitel ist nur einer von vielen berücksichtigten Faktoren. Beispielsweise verfügen zwei Kapitel über dieselbe Anzahl von Ergebnissen, ein Kapitel hat jedoch mehr Seiten als das andere. Dieser und andere Faktoren werden bei der Bereitstellung der relevantesten Suchergebnisse berücksichtigt.

#### **[Wie kann ich nach Herausgeber suchen?](http://ebookcentral.proquest.com/lib/schweitzer/readerSupportHelp.action)**

Rufen Sie "Erweiterte Suche" auf und verwenden Sie das Feld "Autor". Die Suchergebnisse werden durch Autor, Herausgeber und andere Verfasser eingeschränkt.

#### **[Ich möchte nach Erscheinungsjahren suchen, aber ein bestimmtes Jahr aus der Suche ausschließen. Ist das](http://ebookcentral.proquest.com/lib/schweitzer/readerSupportHelp.action)  [möglich?](http://ebookcentral.proquest.com/lib/schweitzer/readerSupportHelp.action)**

Ja. Rufen Sie "Erweiterte Suche" auf, geben Sie das erste und letzte Jahr des gewünschten Zeitraums ein und führen Sie die Suche durch. In den Suchergebnissen suchen Sie in den Filtern am Seitenrand nach "Erscheinungsjahr". Heben Sie die Auswahl für alle Jahre auf, die Sie aus Ihrer Suche ausschließen möchten.

#### **[Wie kann ich nach Büchern suchen, die nicht nur von einem Benutzer genutzt werden können?](http://ebookcentral.proquest.com/lib/schweitzer/readerSupportHelp.action)**

Rufen Sie "Erweiterte Suche" auf. Unten auf der Seite finden Sie das Feld "Anzahl Exemplare". Wählen Sie "Mehr als 1" oder "Unbegrenzt" aus.

#### **[Ich habe zuvor eine Suche durchgeführt, die ich erneut aufrufen möchte. Muss ich sie erneut eingeben?](http://ebookcentral.proquest.com/lib/schweitzer/readerSupportHelp.action)**

Wenn Sie eine Suche aufrufen möchten, die Sie während Ihrer Sitzung bereits durchgeführt haben, wählen Sie in der Navigationsleiste am oberen Seitenrand "Suche" und auf der angezeigten Seite anschließend "Gespeicherte Suchen" aus.

Sollten Sie häufig dieselbe Suche durchführen (z. B. für ein langfristiges Rechercheprojekt), haben Sie die Möglichkeit, Ihre Suche zur späteren Verwendung in anderen Sitzungen zu speichern.

Führen Sie die gewünschte Suche durch.

**www.schweitzer-online.de** Seite 4 von 10

**Fragen und Antworten – für Nutzer**

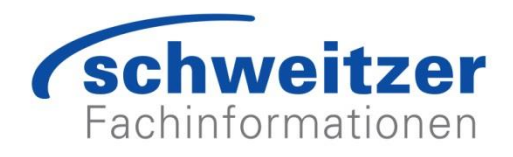

Stand: September 2017

In den Suchergebnissen wählen Sie in Ihrer Abfrage "Diese Suche speichern" aus.

Folgen Sie den Anweisungen, um Ihre Suche online durchzuführen, oder lassen Sie sich so oft wie gewünscht neue Ergebnisse per E-Mail zusenden.

Sie können alle Ihre gespeicherten Suchen auf der Seite "Gespeicherte Suchen" anzeigen.

#### **[Wie kann ich innerhalb des Buchs nach Ausdrücken mit mehreren Wörtern suchen?](http://ebookcentral.proquest.com/lib/schweitzer/readerSupportHelp.action)**

Geben Sie den Ausdruck in Anführungszeichen (z. B. "Fortune 500 Companies") einfach in das Suchfeld "Suche im Buch" im linken Seitenbereich ein. Dies ergibt exakte Suchergebnisse. Ohne Anführungszeichen erhalten Sie Ergebnisse für jedes der drei Wörter (z. B. Ergebnisse für "Fortune", "500" oder "Companies").

#### **[Kann ich bei meinen Suchergebnissen innerhalb des Buchs sehen, wie viele Ergebnisse es pro Seite gibt?](http://ebookcentral.proquest.com/lib/schweitzer/readerSupportHelp.action)**

Ja. Für eine schnelle Übersicht über die Verteilung des Suchbegriffs im Buch wird Ihnen eine Kapitelliste angezeigt, die dem Inhaltsverzeichnis ähnelt. Rechts neben dem Titel jedes Kapitels finden Sie eine Sichtanzeige der Häufigkeit eines Suchbegriffs im Kapitel (mehr Farbe, mehr Treffer).

Für eine detailliertere Ansicht klicken Sie auf das Dreieck links neben der Kapitelüberschrift. Dann wird Ihnen jede Seite des Kapitels angezeigt, die den Suchbegriff enthält, gemeinsam mit der Trefferanzahl.

### <span id="page-5-0"></span>4 Download

**[Warum kann ich das Buch, das ich auf mein Notebook/meinen Desktop heruntergeladen habe, nicht öffnen?](http://ebookcentral.proquest.com/lib/schweitzer/readerSupportHelp.action)** Stellen Sie zunächst sicher, dass die Installation von Adobe Digital Editions auf Ihrem Notebook oder Desktop abgeschlossen ist. Adobe Digital Editions ist für den Offline-Lesemodus erforderlich. Das Programm unterscheidet sich von Adobe Reader. Vielleicht haben Sie die Installationsdatei von Adobe Digital Editions heruntergeladen, aber den Installationsprozess nicht abgeschlossen? Überprüfen Sie, ob das Programm vollständig installiert ist und als Anwendung auf Ihrem Computer erscheint. Nachdem Sie dies bestätigt haben, doppelklicken Sie auf die Buchdatei (endet auf .acsm). Abhängig von Ihren Einstellungen wird dann entweder Adobe Digital Editions gestartet, oder Ihr Computer fragt Sie, mit welchem Programm Sie die Datei öffnen möchten (wählen Sie in diesem Fall Adobe Digital Editions aus).

Wenn Sie zum ersten Mal ein Buch (mit der Datei-Erweiterung.acsm) mit ADE öffnen, erscheint die Aufforderung "Authorize Your Computer" ("Autorisieren Sie Ihren Computer"). Der E-Book-Anbieter, der standardmäßig angezeigt wird, ist "Adobe ID". Ändern Sie diese Standardeinstellung nicht.

Bitte beachten Sie, dass Sie nur dann eine Adobe ID und ein Passwort eingeben müssen, wenn Sie das Buch auf ein anderes Gerät übertragen möchten. Falls Sie Ihren Computer ohne Adobe ID autorisieren möchten, markieren

**Fragen und Antworten – für Nutzer**

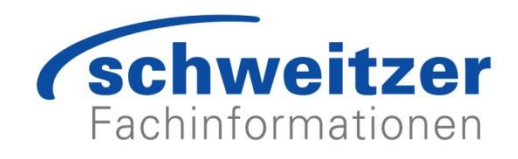

Stand: September 2017

Sie das Kontrollkästchen in der linken unteren Ecke des Bildschirms: "I want to Authorize my computer without an ID" ("Ich möchte meinen Computer ohne ID autorisieren").

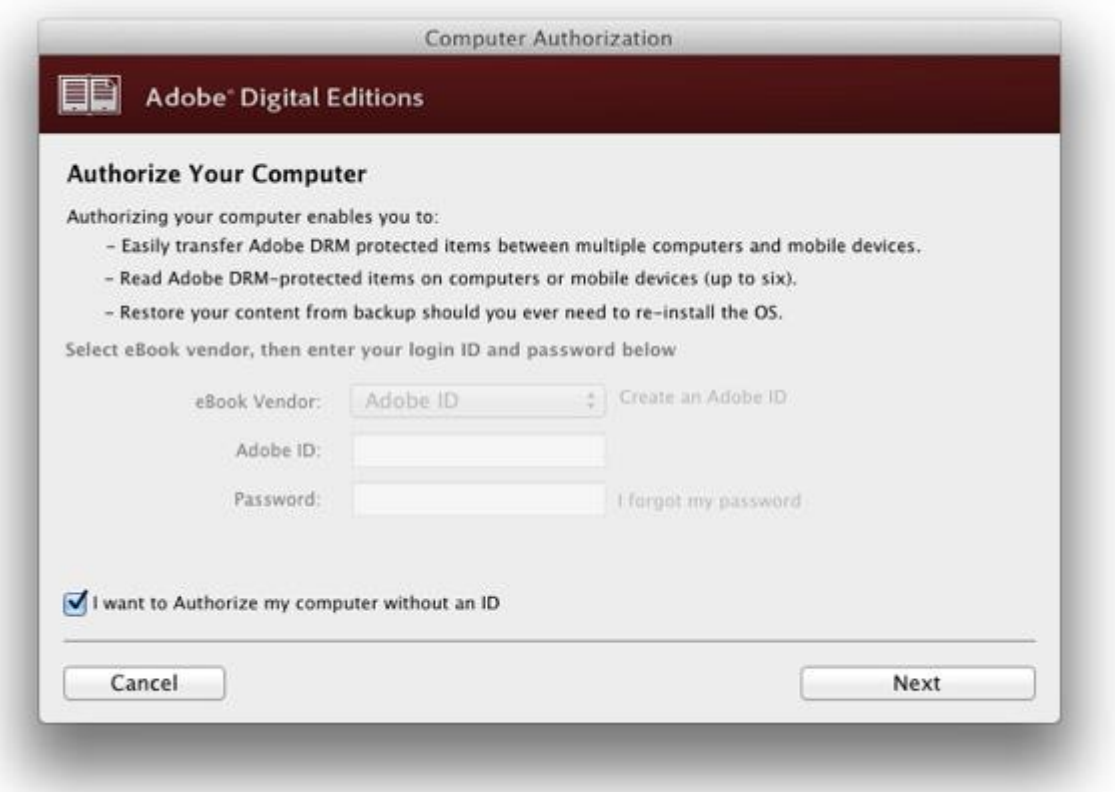

Falls Sie das Buch nicht finden können, kehren Sie zu Schritt 3 Download zurück und führen Sie den Download erneut durch.

#### **Weshalb kann ich das Buch, das ich auf mein iOS- [\(iPhone oder iPad\) oder Android-Gerät heruntergeladen](http://ebookcentral.proquest.com/lib/schweitzer/readerSupportHelp.action)  [habe, nicht öffnen?](http://ebookcentral.proquest.com/lib/schweitzer/readerSupportHelp.action)**

Stellen Sie zunächst sicher, dass die Installation des Bluefire-Readers auf Ihrem iOS- oder Android-Gerät abgeschlossen ist. Bluefire ist für den Offline-Lesemodus erforderlich.

Stellen Sie darüber hinaus sicher, dass Sie die Autorisierung mit einer Adobe ID abgeschlossen haben. Dies ist erforderlich, um dieses Buch mit Bluefire zu öffnen. Es ist einfach, eine Adobe ID zu erstellen. Falls Sie das bisher nicht getan haben, können Sie in Ihrem Downloadprozess zu Schritt 2 Installieren zurückkehren. Folgen Sie dem Link "A free Adobe ID is also required" ("Es wird außerdem eine kostenlose Adobe-ID benötigt").

#### **[Ich kann das Buch, das ich heruntergeladen habe, nicht finden. Wie heißt es?](http://ebookcentral.proquest.com/lib/schweitzer/readerSupportHelp.action)**

Suchen Sie nach einer Datei mit der Erweiterung "acsm". Alle Dateinamen der Bücher haben 7 Stellen und enden auf "acsm". Wenn Sie einen Doppelklick auf eine Datei mit der Erweiterung "acsm" ausführen, werden Sie dazu aufgefordert, sie zu öffnen oder zu speichern. Sie sollten sie entweder mit Adobe Digital Editions (auf einem Laptop oder Desktop) oder mit Bluefire (bei iOS oder Android) öffnen. Lesen Sie die obenstehenden Fragen und Antworten, falls Ihnen keine dieser Reader-Optionen angezeigt werden.

#### **www.schweitzer-online.de** Seite 6 von 10

**Fragen und Antworten – für Nutzer**

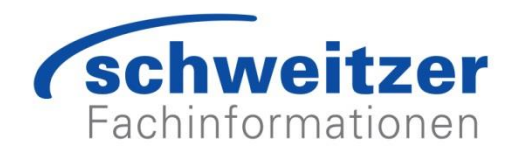

Stand: September 2017

#### **[Worin besteht der Unterschied zwischen dem Herunterladen eines Kapitels und dem Herunterladen eines](http://ebookcentral.proquest.com/lib/schweitzer/readerSupportHelp.action)  [Buchs?](http://ebookcentral.proquest.com/lib/schweitzer/readerSupportHelp.action)**

In ProQuest Ebook CentralTM können Sie nur die gewünschten Textpassagen herunterladen. Sie können also einzelne Seiten und Kapitel oder das gesamte Buch herunterladen. In einigen Fällen, in denen die Verfügbarkeit eines Buchs beschränkt ist, kann Ihre Institution den vollständigen Download des Buchs einschränken.

Wenn Sie Seiten oder Kapitel herunterladen, erhalten Sie eine PDF-Datei, die nicht abläuft. Sie können den Text durchsuchen, Passagen zur Verwendung für Ihre Recherche kopieren und Quellenangaben im von Ihnen gewünschten Format nutzen. Die Anzahl der Seiten die Sie herunterladen können, entspricht der zulässigen Anzahl der Seiten, die Sie im PDF-Format ausgeben können.

Um das gesamte Buch herunterzuladen, benötigen Sie Adobe Digital Editions für Notebooks/Desktops oder Bluefire Reader für Tablets und Smartphones. Ihre Bibliothek legt fest, welche Downloadzeiträume Ihnen zur Verfügung stehen, die abhängig von der Anzahl der von der Bibliothek erworbenen Exemplare variieren können.

#### **[Worin besteht der Unterschied zwischen dem Herunterladen eines Buchs als PDF oder EPUB?](http://ebookcentral.proquest.com/lib/schweitzer/readerSupportHelp.action)**

Bei vielen Büchern in ProQuest Ebook CentralTM können Sie das Downloadformat auswählen – PDF oder EPUB. Bücher im PDF-Format behalten die Gestaltung der Druckausgabe des Buchs bei. EPUB ermöglicht Ihnen, die Größe des Buchtexts anzupassen, was bei der Nutzung auf einem Tablet, Smartphone oder anderen kleineren Geräten hilfreich sein kann.

[Weshalb ist das Buch, das ich herunterladen wollte, nicht verfügbar? Sind E-Books nicht immer verfügbar?](http://ebookcentral.proquest.com/lib/schweitzer/readerSupportHelp.action) Tatsächlich ist es so, dass Ihre Institution entscheidet, wie viele Exemplare gekauft werden können, genau wie bei gedruckten Büchern. Einige Titel können für eine unbegrenzte Verfügbarkeit (ein Exemplar — viele Leser zum gleichen Zeitpunkt) abonniert oder gekauft werden, während bei anderen die Verfügbarkeit auf einen einzelnen Benutzer beschränkt ist (ein Exemplar — ein Leser). In einigen Fällen kann vom Herausgeber nur ein einziges Exemplar eines Buches zur Verfügung gestellt werden.

Wir zeigen dies deutlich an: überprüfen Sie den Abschnitt "Verfügbarkeit" auf der Detailseite oder in den Buchdetails (Buchsymbol im Seitenbereich). Hier können Sie sehen, wie viele Exemplare verfügbar sind und ob sie zum *Online-Lesen* oder *Download* zur Verfügung stehen oder beides.

## <span id="page-7-0"></span>5 Online Lesen

#### **[Wie kann ich innerhalb des Buchs nach Ausdrücken mit mehreren Wörtern suchen?](http://ebookcentral.proquest.com/lib/schweitzer/readerSupportHelp.action)**

Geben Sie den Ausdruck in Anführungszeichen (z. B. "Fortune 500 Companies") einfach in das Suchfeld "Suche im Buch" im linken Seitenbereich ein. Dies ergibt exakte Suchergebnisse. Ohne Anführungszeichen erhalten Sie Ergebnisse für jedes der drei Wörter (z. B. Ergebnisse für "Fortune", "500" oder "Companies").

**Fragen und Antworten – für Nutzer**

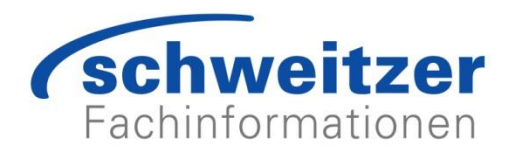

Stand: September 2017

**[Kann ich bei meinen Suchergebnissen innerhalb des Buchs sehen, wie viele Ergebnisse es pro Seite gibt?](http://ebookcentral.proquest.com/lib/schweitzer/readerSupportHelp.action)** Ja. Für eine schnelle Übersicht über die Verteilung des Suchbegriffs im Buch wird Ihnen eine Kapitelliste angezeigt, die dem Inhaltsverzeichnis ähnelt. Rechts neben dem Titel jedes Kapitels finden Sie eine Sichtanzeige der Häufigkeit eines Suchbegriffs im Kapitel (mehr Farbe, mehr Treffer).

Für eine detailliertere Ansicht klicken Sie auf das Dreieck links neben der Kapitelüberschrift. Dann wird Ihnen jede Seite des Kapitels angezeigt, die den Suchbegriff enthält, gemeinsam mit der Trefferanzahl.

#### **[Kann ich einem bestimmten Text Notizen hinzufügen?](http://ebookcentral.proquest.com/lib/schweitzer/readerSupportHelp.action)**

Zusätzlich zum Hinzufügen von Notizen auf der Buchseite über die Reader-Werkzeugleiste können Sie einen bestimmten Text innerhalb der Seite mit Notizen versehen. Wählen Sie einfach den gewünschten Text und anschließend im Pop-up-Menü auf der rechten Seite das Notizensymbol aus. Sobald Sie Ihre Notiz eingegeben und gespeichert haben, wird neben Ihrem Text ein gelbes Notizensymbol angezeigt. Der Text ist ebenfalls gelb markiert.

#### **[Ich verwende für meine gesamte Recherche dasselbe Format für Quellenangaben. Muss ich es für jede](http://ebookcentral.proquest.com/lib/schweitzer/readerSupportHelp.action)  [Quellenangabe extra auswählen?](http://ebookcentral.proquest.com/lib/schweitzer/readerSupportHelp.action)**

Wenn Sie ein bevorzugtes Format für Quellenangaben verwenden, können Sie dies in Ihrem Konto speichern und das Format wird für Sie voreingestellt.

Führen Sie dafür folgende Schritte durch:

- 1. Wenn Sie nicht schon angemeldet sind, melden Sie sich in der Navigationsleiste am oberen Seitenrand an.
- 2. Rufen Sie unter "Einstellungen" die Option "Profil" auf und wählen Sie Ihr Standardformat für Quellenangaben aus.

#### **[Ich verwende ein kleines Gerät und würde gerne einen größeren Anzeigebereich einstellen. Was kann ich](http://ebookcentral.proquest.com/lib/schweitzer/readerSupportHelp.action)  [tun?](http://ebookcentral.proquest.com/lib/schweitzer/readerSupportHelp.action)**

Sie haben mehrere Möglichkeiten:

- In der rechten oberen Ecke des linken Seitenbereichs befindet sich ein X, mit dem sich dieser Bereich ausblenden lässt (um ihn wieder einzublenden, klicken Sie auf eines der vier Symbole des Seitenbereichs).
- Egal, ob der Seitenbereich ein- oder ausgeblendet ist, Sie können über die obere Werkzeugleiste auf die Zoomsteuerung zugreifen. Wählen Sie für den größtmöglichen Textanzeigebereich bei ausgeblendetem Seitenbereich die *Zoomoption* "An Breite anpassen" aus. Diese befindet sich rechts neben der Option *Ansicht vergrößern*.

#### **[Warum kann ich nicht "Strg-C" verwenden, um Wörter auf einer Seite zu kopieren?](http://ebookcentral.proquest.com/lib/schweitzer/readerSupportHelp.action)**

Verlage beschränken die Art und Weise, wie ihre Bücher kopiert und gedruckt werden können. Um die Digitale Rechteverwaltung des Herausgebers zu respektieren, zeigen wir die Buchseiten als PDF-Bilder und nicht als Text an.

Sie können immer noch Textteile kopieren. Dafür gibt es zwei Möglichkeiten:

- 1. Wählen Sie einfach Text auf einer Seite aus. Dann erscheint ein Kontextmenü mit fünf Symbolen (Kopieren, 3 Markierungsfarben, Notizen). Wählen Sie links das Symbol *Kopieren* aus.
- 2. Sie können auch die Funktion *Kopieren* in der oberen Werkzeugleiste verwenden. Dadurch wird standardmäßig die gesamte Seite kopiert.

In beiden Fällen fügen wir dem kopierten Text automatisch die Quellenangabe hinzu (nette Geste, nicht?).

**Fragen und Antworten – für Nutzer**

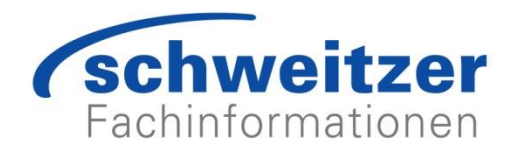

Stand: September 2017

#### **[Es scheint, als könne ich keinen Text markieren, wenn ich ein Buch online mit meinem Tablet lese. Ist das](http://ebookcentral.proquest.com/lib/schweitzer/readerSupportHelp.action)  [normal?](http://ebookcentral.proquest.com/lib/schweitzer/readerSupportHelp.action)**

Wenn Sie ein Buch online mit einem Tablet anzeigen (und nicht mit einem Desktop oder Notebook), können Sie keinen Text auswählen (und daher auch nicht markieren). Es gibt zwar keine Textauswahl, aber Sie können über das Werkzeugleistenmenü Text kopieren (gesamte Seite) und Anmerkungen (Notizen auf Seitenebene) hinzufügen.

#### **[Ich kann die Buchseite auf meinem Android-Tablet nicht sehen. Was ist passiert?](http://ebookcentral.proquest.com/lib/schweitzer/readerSupportHelp.action)**

Falls Sie ein Android-Tablet verwenden, ist es möglich, dass Sie einen benutzerdefinierten Browser verwenden. Wechseln Sie einfach zu Chrome oder Firefox, dann sollte der ebrary-Reader einwandfrei funktionieren.

#### **[Ich verwende eine Sprachausgabe. Was muss ich tun, damit sie den gesamten Inhalt des Buchs erkennt?](http://ebookcentral.proquest.com/lib/schweitzer/readerSupportHelp.action)**

Sie können den Barrierefreiheitsmodus verwenden, bei dem Bücher als Text und nicht als Bild angezeigt werden. Außerdem werden in diesem Modus die Suchen nach und in Büchern für die Sprachausgabe optimiert.

Falls Sie eine Sprachausgabe wie JAWS, NVDA oder VoiceOver verwenden, ist eine Anleitung zum Einschalten des Barrierefreiheitsmodus verfügbar, wenn Sie auf die Seite zugreifen. Falls Sie keine Sprachausgabe verwenden, aber dennoch den Barrierefreiheitsmodus benötigen, wenden Sie sich bitte an Ihren Bibliothekar, damit er diesen von [ebooksupport@proquest.com anfordert.](mailto:ebooksupport@proquest.com)

# <span id="page-9-0"></span>6 Bücherregal

#### **[Wie kann ich mein Buch in einen anderen Ordner kopieren oder verschieben?](http://ebookcentral.proquest.com/lib/schweitzer/readerSupportHelp.action)**

Um ein Buch in einen anderen Ordner zu kopieren oder zu verschieben, klicken Sie auf "Mehr (...)" und anschließend auf "Kopieren nach...". Wählen Sie dann den gewünschten Ordner aus.

Um ein Buch zu verschieben, kopieren Sie es zuerst in den gewünschten Ordner. Löschen Sie es anschließend im Ursprungsordner.

#### **[Wenn ich einen Link weiterleiten oder einen Ordner per E-Mail verschicken möchte, was wird dann den](http://ebookcentral.proquest.com/lib/schweitzer/readerSupportHelp.action)  [Empfängern angezeigt, wenn sie auf die Links klicken?](http://ebookcentral.proquest.com/lib/schweitzer/readerSupportHelp.action)**

Wenn der Empfänger auf einen Link zu einem Buch oder Ordner klickt, dann wird er zu dem Buch oder Ordner auf der ProQuest Ebook CentralTM-Website Ihrer Bibliothek weitergeleitet. Er wird abhängig von den Einstellungen Ihrer Bibliothek eventuell aufgefordert, sich anzumelden, bevor er auf das Buch oder den Ordner zugreifen kann.

#### **[Weshalb werden beim Exportieren meiner Notizen weniger Elemente angezeigt als im Reader?](http://ebookcentral.proquest.com/lib/schweitzer/readerSupportHelp.action)**

Die exportierte Datei enthält Ihre Notizen und Lesezeichen. Ihre Markierungen sind nicht enthalten.

**Fragen und Antworten – für Nutzer**

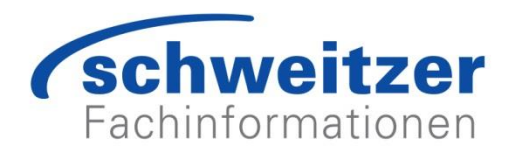

Stand: September 2017

#### **[Weshalb kann ich meinen Ordner nicht löschen?](http://ebookcentral.proquest.com/lib/schweitzer/readerSupportHelp.action)**

Sie können jeden Ordner löschen, den Sie selbst erstellt haben. Sie können keine Ordner löschen, die in Ihrem Ebook Central-Konto voreingestellt sind, z. B. "Downloads & Ausleihen", "Kürzlich angesehen", "Mit Anmerkungen versehene Bücher" und "Recherche".

#### **[Ich verwende für meine gesamte Recherche dasselbe Format für Quellenangaben. Muss ich es für jede](http://ebookcentral.proquest.com/lib/schweitzer/readerSupportHelp.action)  [Quellenangabe extra auswählen?](http://ebookcentral.proquest.com/lib/schweitzer/readerSupportHelp.action)**

Wenn Sie ein bevorzugtes Format für Quellenangaben verwenden, können Sie dies in Ihrem Konto speichern und das Format wird für Sie voreingestellt.

Führen Sie dafür folgende Schritte durch:

- 1. Wenn Sie nicht schon angemeldet sind, melden Sie sich in der Navigationsleiste am oberen Seitenrand an.
- 2. Rufen Sie unter "Einstellungen" die Option "Profil" auf und wählen Sie Ihr Standardformat für Quellenangaben aus.